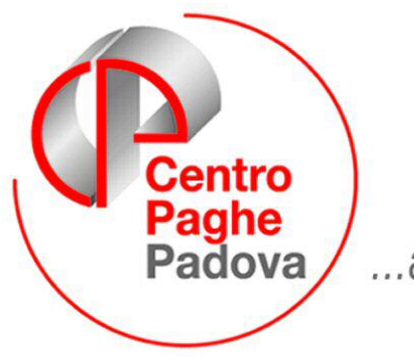

...al Servizio del Professionista

# GESTIONE CALENDARIO

# **TABELLE STANDARD E PERSONALIZZATE**

La gestione calendario è un sistema rapido e semplice per imputare le presenze del mese, poiché, essendo collegata alle nostre *tabelle standard*, consente di digitare un minor numero di dati.

E' possibile inoltre creare delle personalizzazioni delle tabelle per poter gestire molteplici casi.

Illustriamo di seguito le tabelle presenti all'interno della nostra procedura e la possibilità di personalizzarle.

# **GIUSTIFICATIVI**

Il giustificativo è richiamabile da tabelle personalizzate  $\rightarrow$  Gestione calendario/eventi  $\rightarrow$  Giustificativi

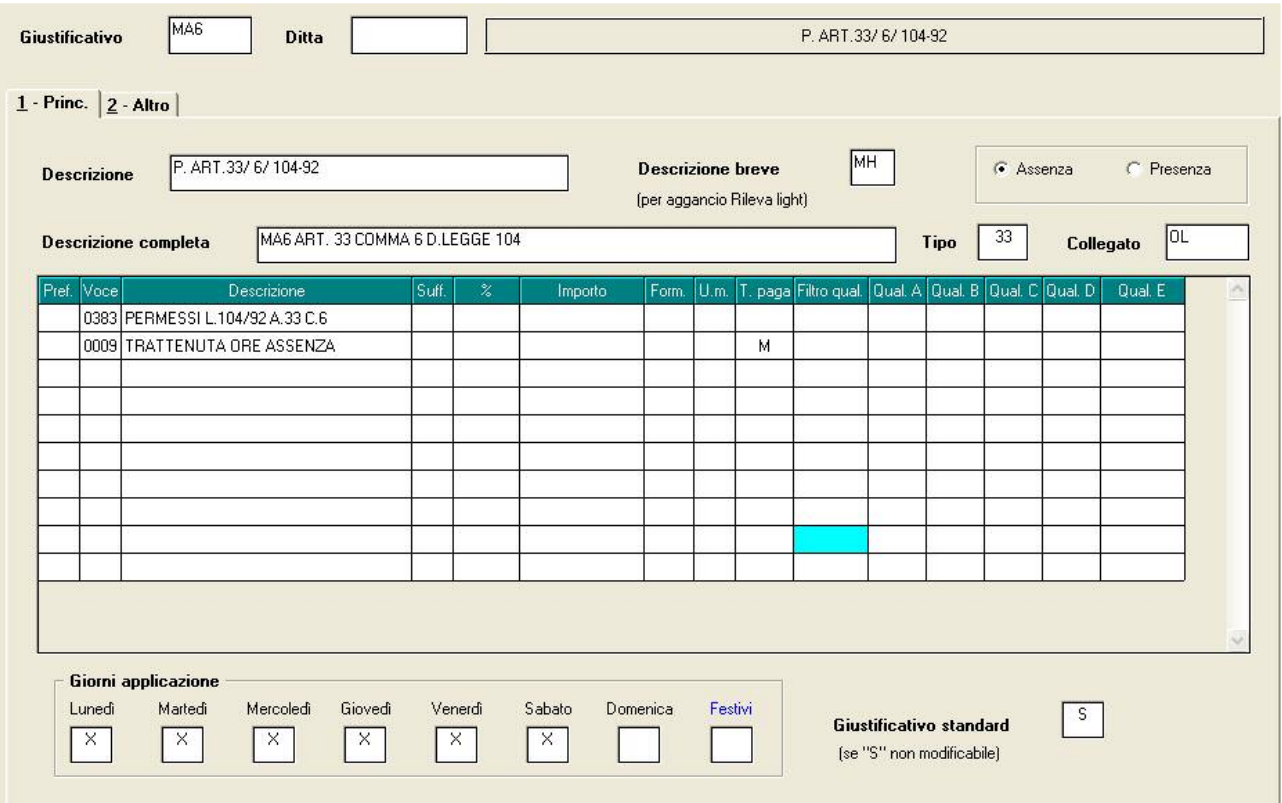

**GIUSTIFICATIVO:** può essere inserito il codice del giustificativo scegliendo tra uno già esistente o uno personalizzato.

Per inserirne uno nuovo assegnare un codice a piacere non presente in archivio e confermare.

**DITTA:** per giustificativi personalizzati è necessario inserire il codice ditta e/o il codice studio.

**ASSENZA/PRESENZA**: indica la causale che giustifica un'assenza (ferie) oppure una presenza (straordinario).

**DESCRIZIONE:** indica la descrizione che verrà riportata nel libro unico

**DESCRIZIONE BREVE:** questo dato è obbligatorio e serve per l'aggancio con la procedura di rilevazione.

Nel caso di giustificativi personalizzati è necessario indicare un codice che inizi con V o Z.

**DESCRIZIONE COMPLETA:** possibilità di inserire descrizione più dettagliata **TIPO:** genera lo sviluppo del giustificativo con i relativi calcoli

**COLLEGATO:** campo indispensabile per eseguire i conteggi.

Nell'esempio risulta un'assenza che va ad eseguire il conteggio in trattenuta sulle ore lavorate (OL)

**PREF./VOCE/DESCR./SUFF./%/IMPORTO:** sono i campi standard delle voci nel movimento paga.

**FORM.:** campo non ancora attivo

**U.M.:** tramite questa casella si può forzare il valore riportato nel movimento (ore/giorni). Se non valorizzato, l'unità di misura sarà automatica a seconda della voce e del tipo paga del dipendente.

**T.PAGA:** indicare il tipo paga per lo sviluppo della voce (orario/mensilizzato). Non indicando nulla verrà effettuato il controllo automatico del tipo paga del dipendente.

**FILTRO QUAL.** è possibile applicare la voce solo a determinate qualifiche, specificando nei diversi riquadri o le qualifiche interessate o quelle che si vogliono escludere a seconda del segno + o -.

**GIORNI APPLICAZIONE:** indicare la "X" in corrispondenza dei giorni di competenza del giustificativo.

**GIUSTIFICATIVO STANDARD:** impostato con S per giustificativi creati dal centro, non modificabili da parte dell'utente.

# **SECONDA VIDEATA GIUSTIFICATIVO (2-ALTRO)**

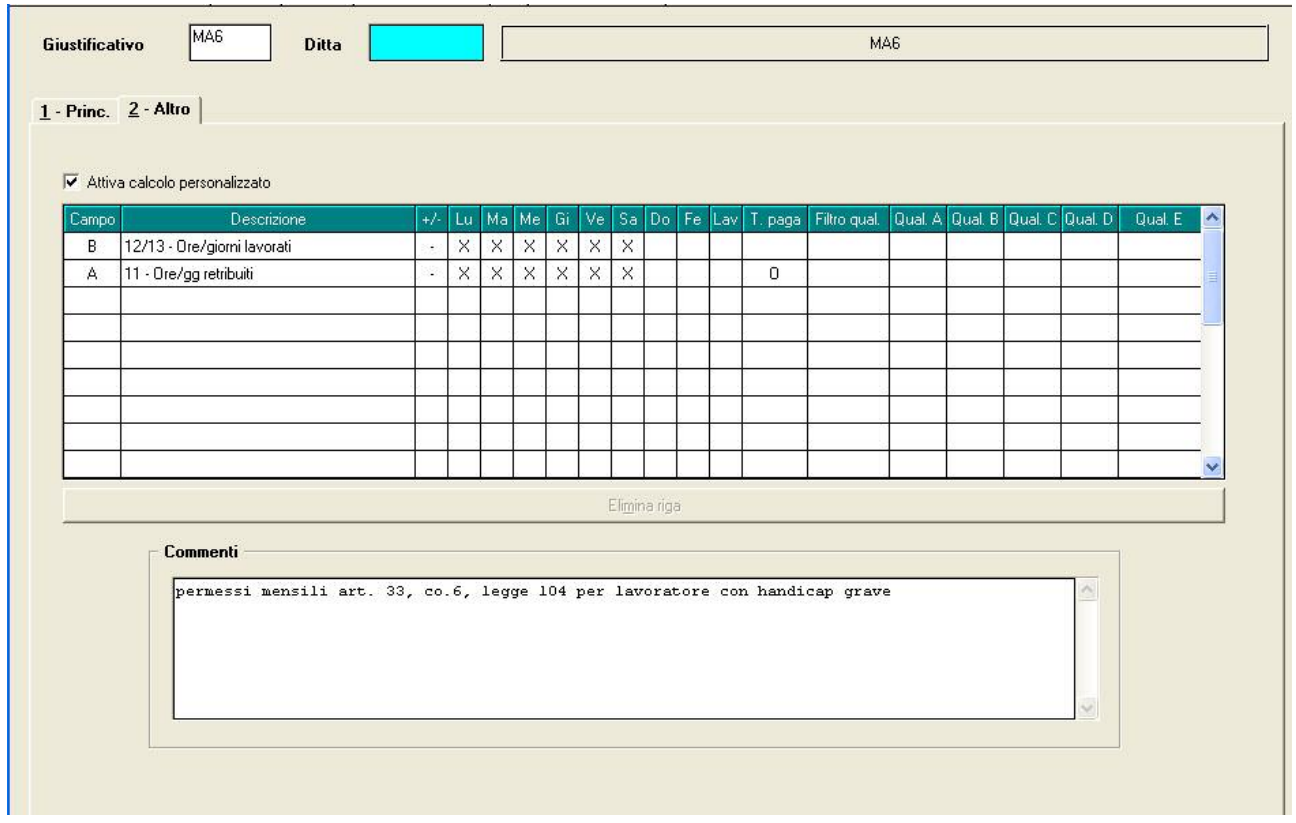

**ATTIVA CALCOLO PERSONALIZZATO:** se spuntato viene attivata la griglia sottostante e di conseguenza il giustificativo sarà applicato seguendo i paramentri riportati nella griglia.

**CAMPO:** è utile per indicare su quale campo del movimento dipendente il giustificativo deve operare.

**DESCRIZIONE:** automatica

**+/-/LU/MA…:** con la compilazione di queste colonne è possibile determinare in quali giorni il giustificativo deve incidere. Indicando LAV si intendono tutti i giorni lavorati.

**T.PAGA:** indicare il tipo paga per lo sviluppo della voce (orario/mensilizzato). Non indicando nulla verrà effettuato il controllo automatico del tipo paga del dipendente.

**FILTRO QUAL.:**è possibile applicare la voce solo a determinate qualifiche, specificando nei diversi riquadri o le qualifiche interessate o quelle che si vogliono escludere a seconda del segno + o -.

### **ATTENZIONE:**

- E' possibile eseguire la duplicazione del giustificativo per più ditte, con l'apposito tasto duplicazione presente nella prima videata.
- Durante l'imputazione dei movimenti a calendario vengono visualizzati solo eventuali giustificativi personalizzati per la ditta in fase di elaborazione, non quelli collegati ad altre aziende.

# **GIUSTIFICATIVI COMUNI**

E' possibile inserire dei giustificativi comuni validi per lo studio, un'intera azienda o un gruppo di dipendenti

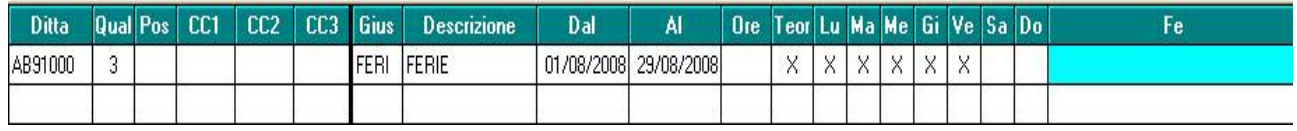

**DITTA:** può essere inserito il codice di una singola ditta o, se lasciato il campo bianco, si applicherà per tutto lo studio;

**QUAL./POS./CC1,CC2,CC3:** è possibile applicare il giustificativo comune solo per alcuni dipendenti inserendo la qualifica, la posizione o il Centro di costo.

**GIUS**: tramite la lente si può scegliere il giustificativo. Il campo è obbligatorio per la compilazione della videata;

**DESCRIZIONE**: automatica;

**DAL/AL:** inserire la data di riferimento per l'applicazione del giustificativo. Possono essere imputate anche date a lungo termine;

**ORE:** consente di indicare le ore di applicazione del giustificativo.

**TEOR:** se non compilato il campo "ore" applica in automatico le ore da contratto (o di eventuale profilo orario applicato a livello ditta e/o dipendente). **LU/MA/…:** per indicare il giorno di applicazione di tale giustificativo.

# *COME E DOVE APPLICARE L'ALTERAZIONE*

Si può accedere ai giustificativi comuni tramite le tabelle personalizzate o il movimento ditta  $\rightarrow$  6 – Calend./Eventi.

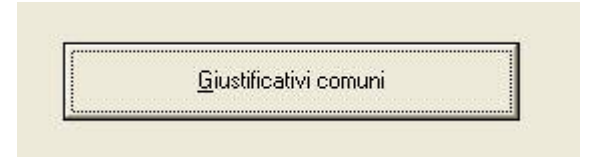

# **STAMPA GIUSTIFICATIVI**

Questa stampa riporta tutti i giustificativi presenti nella procedura dell'Utente sia standard che personalizzati.

# **PERCENTUALI STRAORDINARIO**

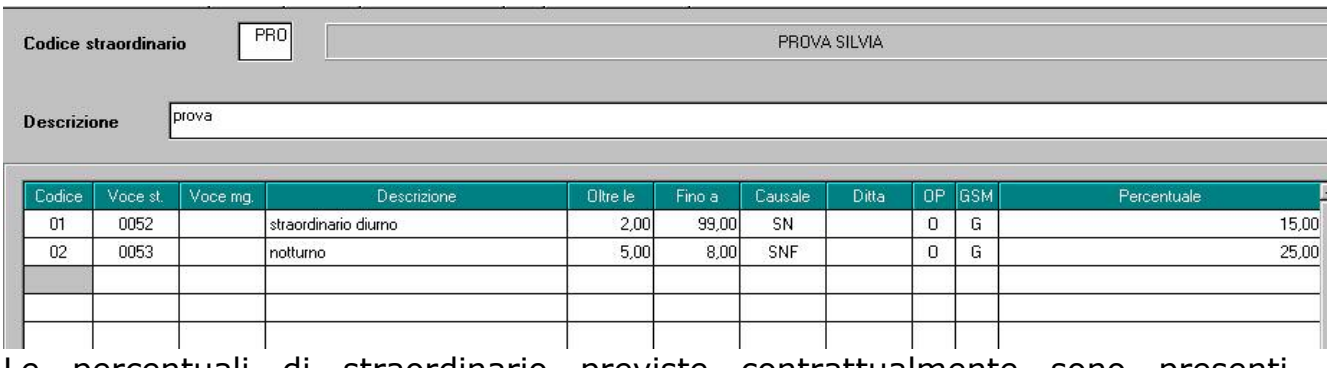

Le percentuali di straordinario previste contrattualmente sono presenti all'interno delle Tabelle Standard  $\rightarrow$  Contratti  $\rightarrow$  Percentuali Straordinario

 $(\mathsf{simbolo})$   $\boxed{\mathbb{S}}$ 

L'Utente ha possibilità di personalizzarle, per accordi aziendali particolari, tramite la funzione: tabelle personalizzate  $\rightarrow$  Gestione calendario/eventi  $\rightarrow$ Percentuali straordinario

Vediamo in dettaglio com'è composta:

### **CODICE STRAORDINARIO/DESCRIZIONE**: codice libero.

**CODICE:** inserire un codice identificativo (es. 01, 02 ecc) sempre a cura utente.

**VOCE ST:** codice voce paghe consultabile tramite tabella collegata.

**DESCRIZIONE:** indicare la descrizione della voce di straordinario;

**OLTRE LE/FINO A**: indicare la fascia oraria di competenza della percentuale che andrà successivamente indicata;

**CAUSALE**: indicare il giustificativo collegato alla voce;

**DITTA:** da compilare solo nell'ipotesi in cui lo straordinario sia specifico per una ditta.

**OP:** va indicata la "O" (**O**re). La gestione in **P**ercentuale non è ancora attualmente attiva.

**GSM:** G: conteggio giornaliero

S: conteggio settimanale

M: conteggio mensile

**PERCENTUALE:** indicare la percentuale di straordinario;

# *COME E DOVE APPLICARE L'ALTERAZIONE*

Il codice straordinario personalizzato deve essere impostato a livello ditta (se valido per tutti i dipendenti) in anagrafica ditta  $\rightarrow$  ottava videata  $\rightarrow$  altre opzioni $\rightarrow$  Prof. Straord.

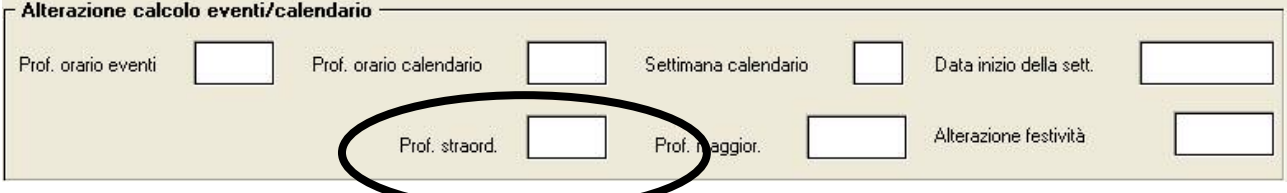

6 Centro Paghe Padova – Manuale movimenti a calendario

Inoltre, se viene indicato il campo **Straord. a TFR** con **S** la voce di straordinario entrerà nell'imponibile del mese.

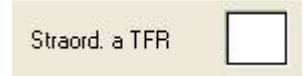

Se il profilo straordinario è valido solo per il singolo dipendente è possibile imputarlo in anagrafica dipendente  $\rightarrow$  settima videata  $\rightarrow$  altri dati  $\rightarrow$  profilo straordinario.

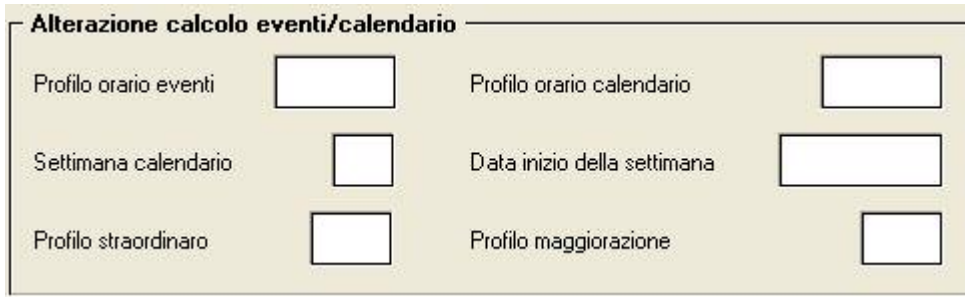

# **PERCENTUALI MAGGIORAZIONE**

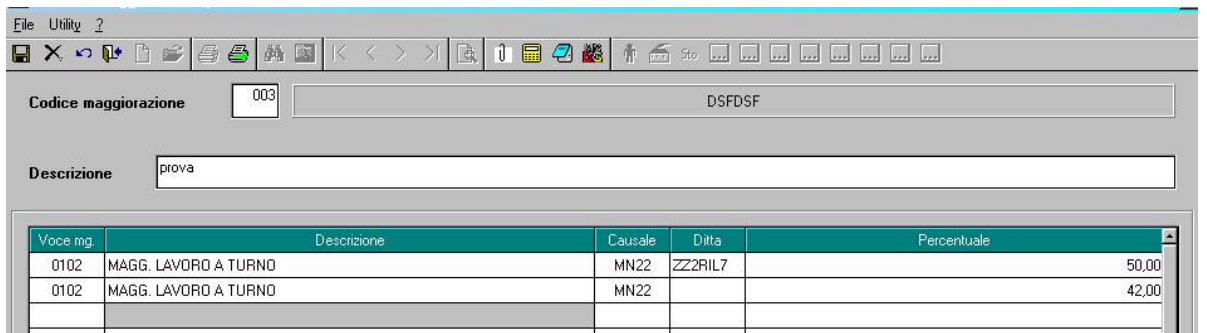

La seguente scelta serve per alterare a livello di maggiorazioni, quanto previsto

dal contratto. Nelle tabelle standard è consultabile da Contratti  $\rightarrow$  simbolo  $\left| \mathbf{G} \right|$ 

**CODICE MAGGIORAZIONE:** inserire, a scelta Utente, un codice identificativo; **VOCE MG:** codice voce, da tabella, che sarà esposto nel movimento; **DESCRIZIONE:** indicare la descrizione della voce di maggiorazione; **CAUSALE**: indicare il giustificativo.

**DITTA:** indicare il codice ditta in caso di giustificativo personalizzato; **PERCENTUALE:** indicare la percentuale di maggiorazione.

# *COME E DOVE APPLICARE L'ALTERAZIONE*

Il profilo maggiorazione personalizzato deve essere impostato a livello ditta (se valido per tutti i dipendenti) in anagrafica ditta  $\rightarrow$  ottava videata  $\rightarrow$  altre opzioni $\rightarrow$  Prof. maggior.

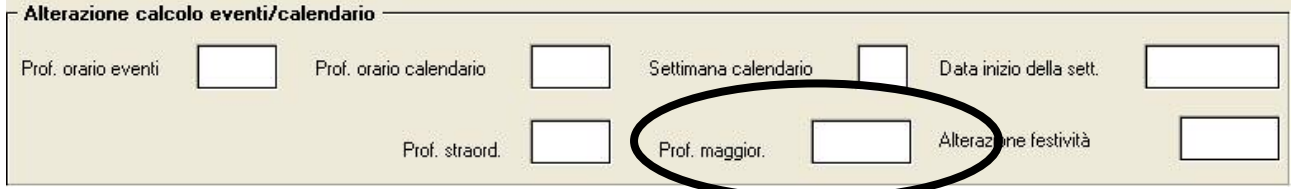

Se il profilo maggiorazione è valido solo per il singolo dipendente è possibile imputarlo in anagrafica dipendente  $\rightarrow$  settima videata  $\rightarrow$ altri dati  $\rightarrow$  profilo maggiorazione

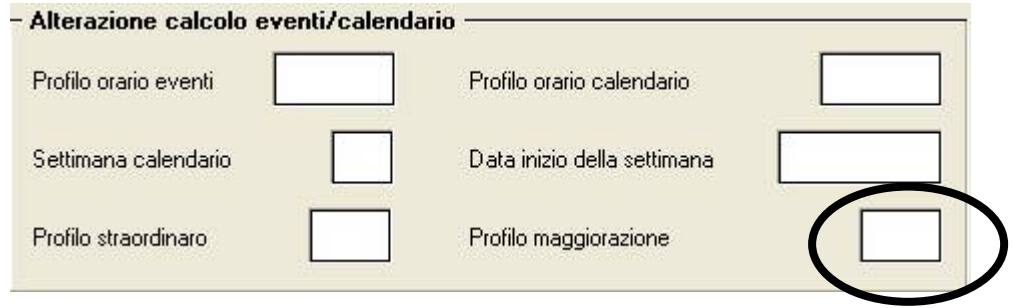

# **ALTERAZIONI FESTIVITA'**

La tabella delle festività è proposta nelle tabelle standard  $\rightarrow$  Gestione contratti ed è richiamabile con il simbolo *.*

Per personalizzare le festività è possibile creare una nuova videata da tabelle personalizzate, in questo caso deve essere indicato il Codice Studio.

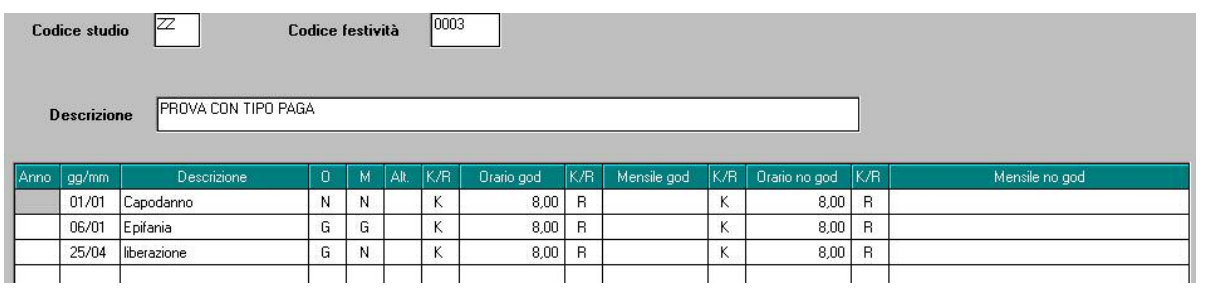

**ANNO:** va compilato per le festività che variano di anno in anno, esempio Pasqua e Lunedì dell'Angelo;

**GG/MM:** indicare giorno e mese della festività;

**DESCRIZIONE**: indicare la descrizione della festività;

**O/M :** si intende orario/mensilizzato. Può essere valorizzato con la **G** (goduto) o la **N** (non goduto).

### **ALT:(alterazione)**

- □ N = per non applicare le festività previste dal contratto.
- □ **P** = per non applicare festività del sabato.
- Utile, ad esempio, per i contratti artigiani provinciali del Veneto.

### **K/R/(F):**

- **K** = alterazione valida solo per dipendenti orari. Utile per applicare alle festività un orario diverso da quello previsto contrattualmente. Nel calendario verrà comunque visualizzato l'orario di lavoro, mentre nel movimento paga verrà esposta la voce con l'alterazione desiderata.

*Riportiamo un esempio tabelle – calendario e movimento;*

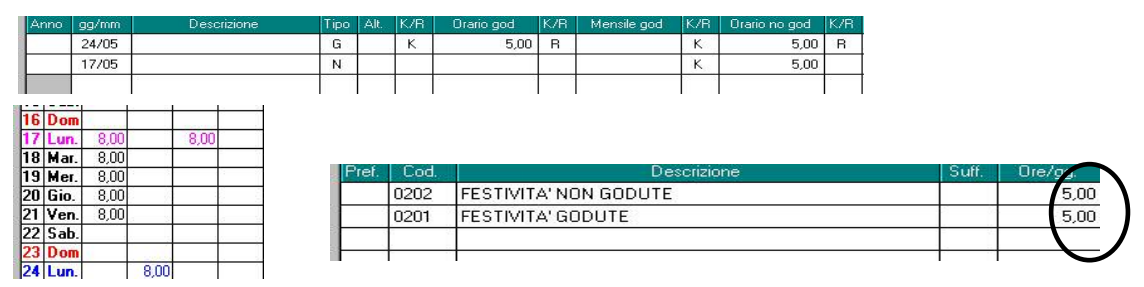

ROSA: festività non goduta (lunedì 17) BLU: festività goduta (lunedì 24)

a **R** = si indica senza compilare il campo successivo. In questo modo si riproporzionano il divisore orario e il divisore mensile.

24 Lun.<br>25 Mar.<br>26 Mer.  $40$ 7.80 7.80  $29$  Sab 31 Lun. 3,80  $4,00$ 

Centro Paghe Padova – Manuale movimenti a calendario  $\frac{27666}{28|Ven.7,80|}$  9

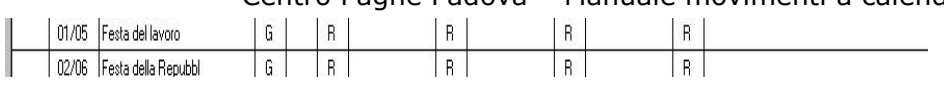

Esempio: Contratto A001. Div.orario 173,00 : div.mensile 26,00 = 6,66 (nel contratto è infatti specificato che le singole giornate di festività sono ragguagliate a 1/6 di 40 ore)

- **F** = consente di gestire le festività per i contratti che prevedono mezze giornate (esempio contratti A053/A080).

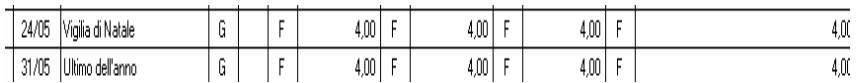

### **ATTENZIONE:**

- In caso di alterazione a livello ditta, la festività patrono va comunque indicata nell'apposito campo in anagrafica ditta 8^ videata.
- Non vengono gestite più di 5 festività in un mese.

### *COME E DOVE APPLICARE L'ALTERAZIONE*

Anagrafica ditta  $\rightarrow$  ottava videata  $\rightarrow$  Altre opzioni $\rightarrow$  Alterazione festività.

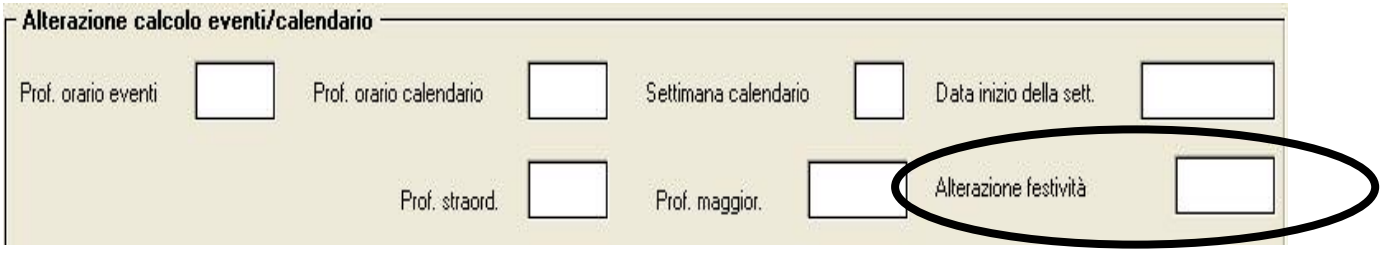

# **PROFILO ORARIO CALENDARIO**

All'interno delle tabelle standard è presente il profilo orario dei dipendenti in base alla qualifica ed a quanto previsto dal CCNL.

La tabella è consultabile da Contratti  $\rightarrow$  Selezionando la qualifica interessata

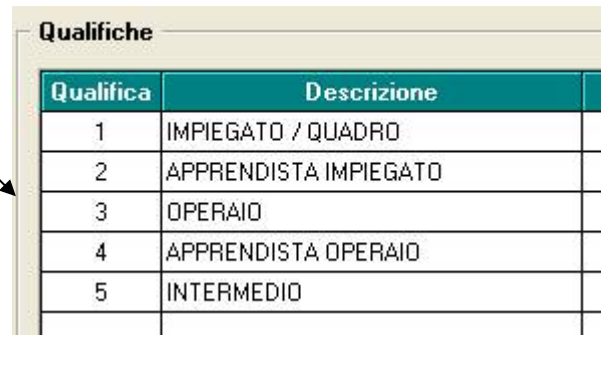

 $\rightarrow$  click su

**Divisori** 

E' comunque possibile creare dei profili orari per dipendenti con particolarità. Per accedere alla funzione: Tabelle personalizzate  $\rightarrow$  Gestione calendario/eventi  $\rightarrow$  Profilo orario calendario.

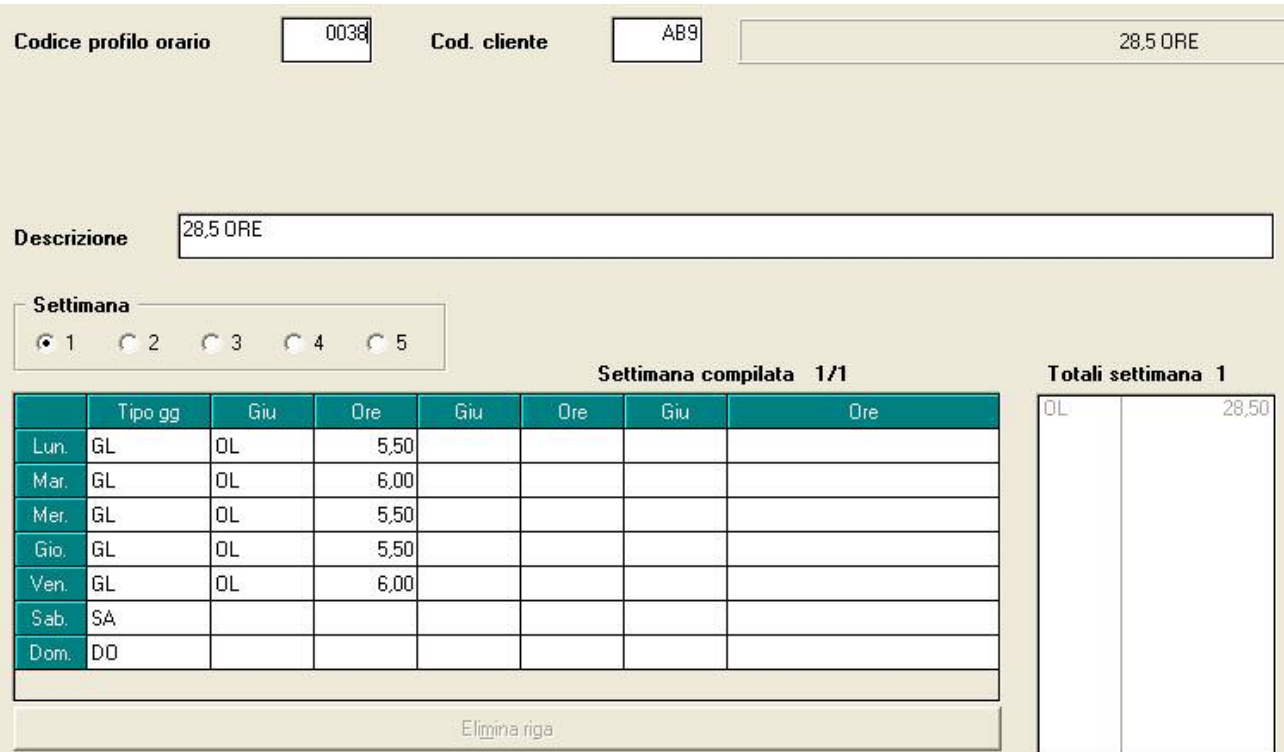

**CODICE PROFILO ORARIO:** inserire un codice numerico a scelta di quattro caratteri;

**SETTIMANA:** risulta possibile indicare fino a 5 settimane;

**TIPO GG.:** indicare la specifica del giorno lavorativo come di seguito riportato: GL – giorno lavorativo

- SA giorno preriposo
- DO giorno riposo,

Serve per definire correttamente i riposi **GIU:** indicare il giustificativo da applicare nel calendario; **ORE:** indicare le ore in corrispondenza del giustificativo;

### **ATTENZIONE:**

- Risulta possibile indicare fino a 3 giustificativi per giorno; in tal caso l'indicazione del totale ore lavorabili con **(OL)** è comunque obbligatoria per determinare l'orario di lavoro del dipendente.

### **COME E DOVE APPLICARE L'ALTERAZIONE**

Anagrafica ditta → ottava videata → Altre opzioni → Prof.orario calendario.

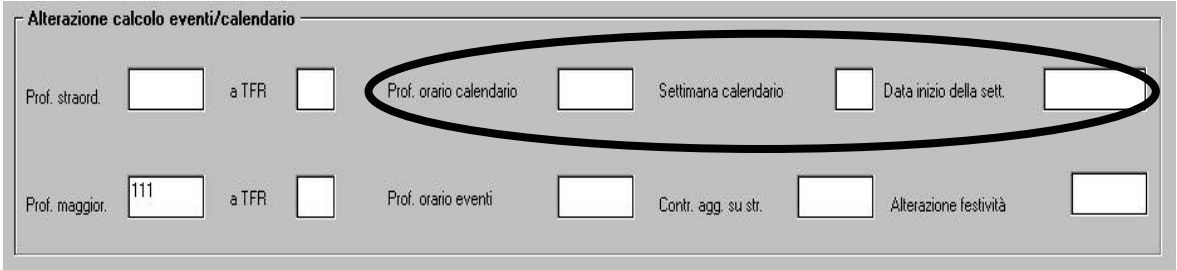

Anagrafica dipendente  $\rightarrow$  settima videata  $\rightarrow$  Altri dati  $\rightarrow$  Profilo orario calendario

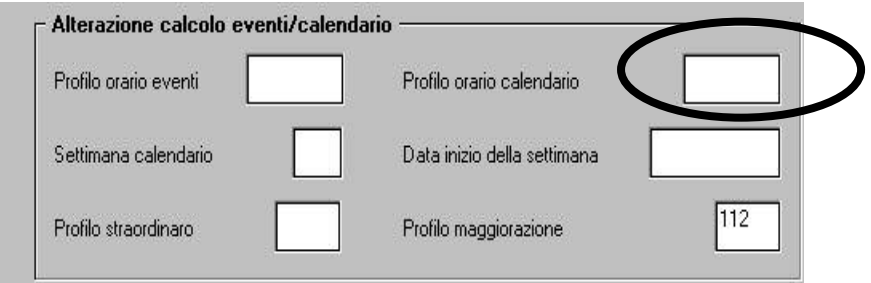

 $\checkmark$  Nel caso in cui l'orario di lavoro sia diverso nell'ambito del mese (compilazione di più settimane diverse), è obbligatorio indicare nelle alterazioni, la "settimana calendario" di partenza e la "Data inizio della settimana".

# **PERSONALIZZAZIONE CALENDARIO**

La mappa che si presenta entrando in gestione calendario prevede di base i seguenti giustificativi obbligatori:

OL – ore lavorate; FEGO – festività godute; FENG – festività non godute

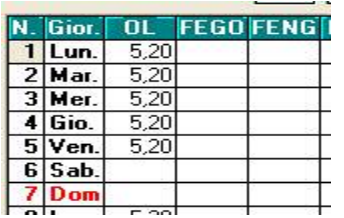

Per una più comoda e rapida gestione è possibile personalizzare tale videata, sia a livello STUDIO che DITTA.

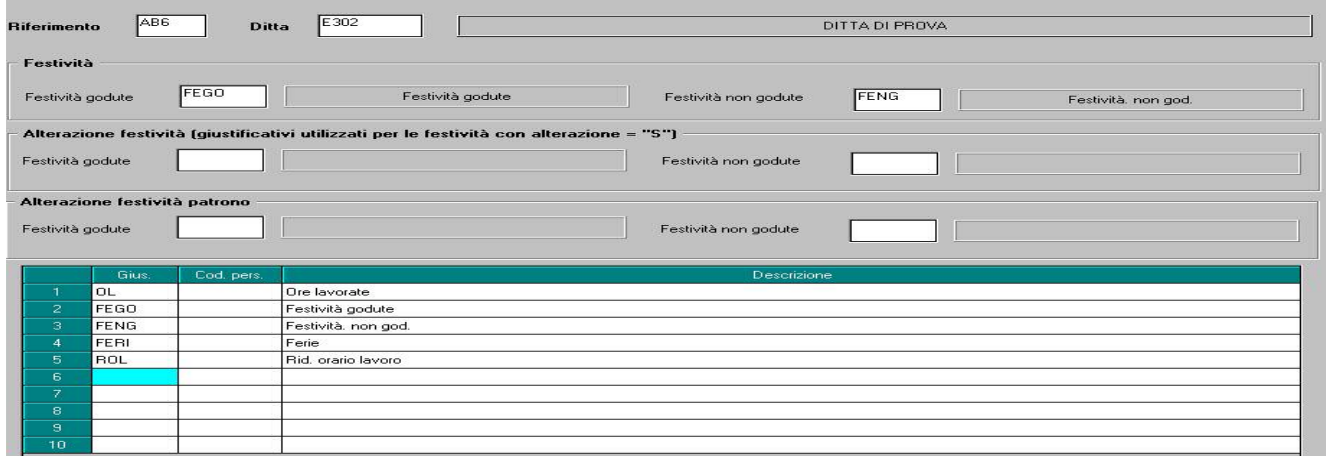

**RIFERIMENTO/DITTA**: indicare il codice ditta, in assenza si intende applicato all'intero archivio;

**FESTIVITA' GODUTE/FESTIVITA' NON GODUTE**: sono due campi obbligatori. Da compilare con FEGO/FENG.

**ALTERAZIONE FESTIVITA'/PATRONO:** per esporre eventuali festività personalizzate dall'utente.

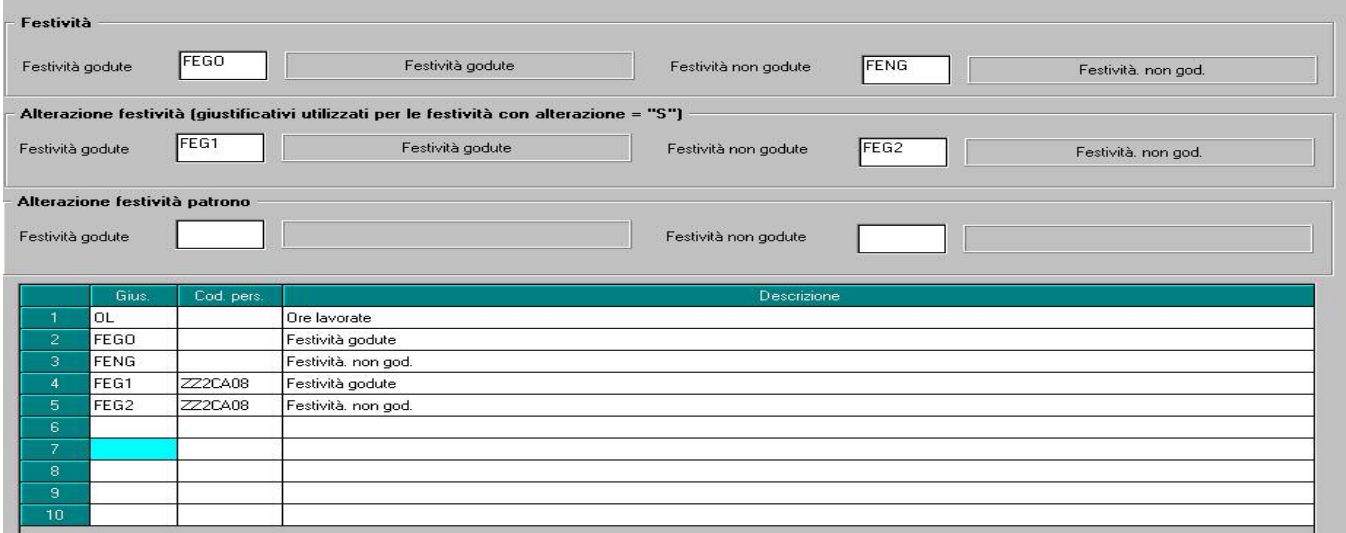

# **COME IMPUTARE LE PRESENZE A CALENDARIO**

Per l'utilizzo del calendario è obbligatorio aver inserito i *DATI STUDIO* 

Per la gestione calendario è necessario mettere la spunta sull'apposita casella "*gestione calendario*" prima di accedere all'inserimento dei movimenti.

Vediamo di seguito le fasi di inserimento:

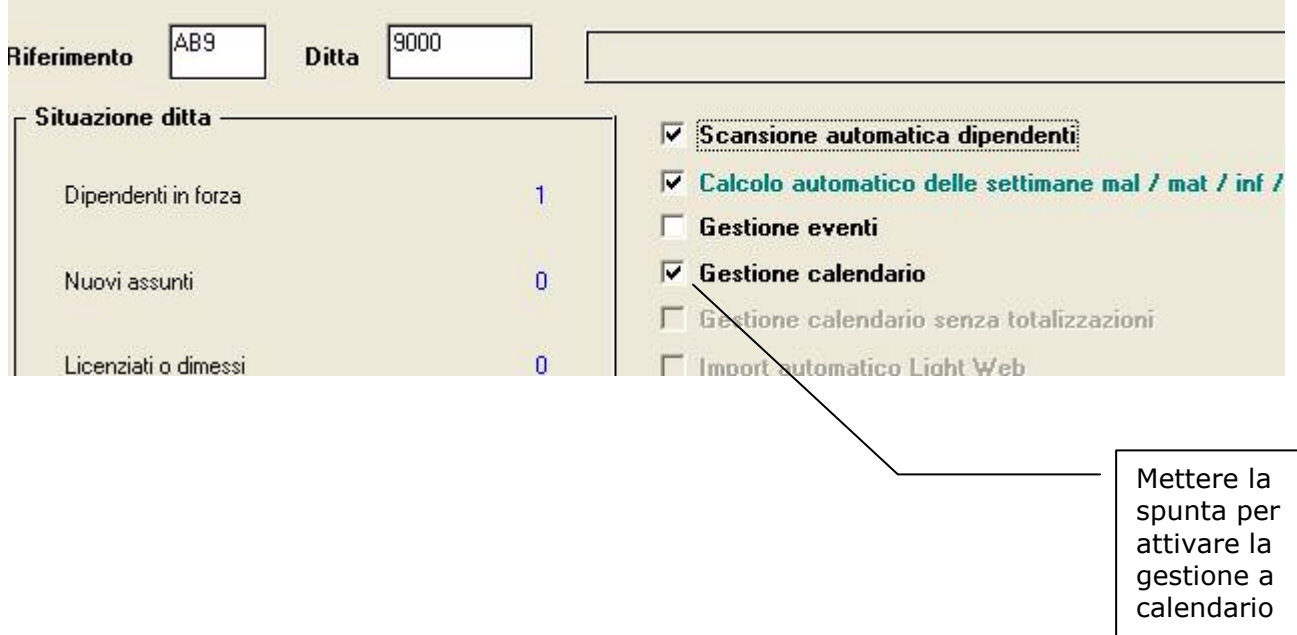

# **IL MOVIMENTO A CALENDARIO**

Da questa videata, che si presenta prima del movimento, possono essere inseriti i giustificativi.

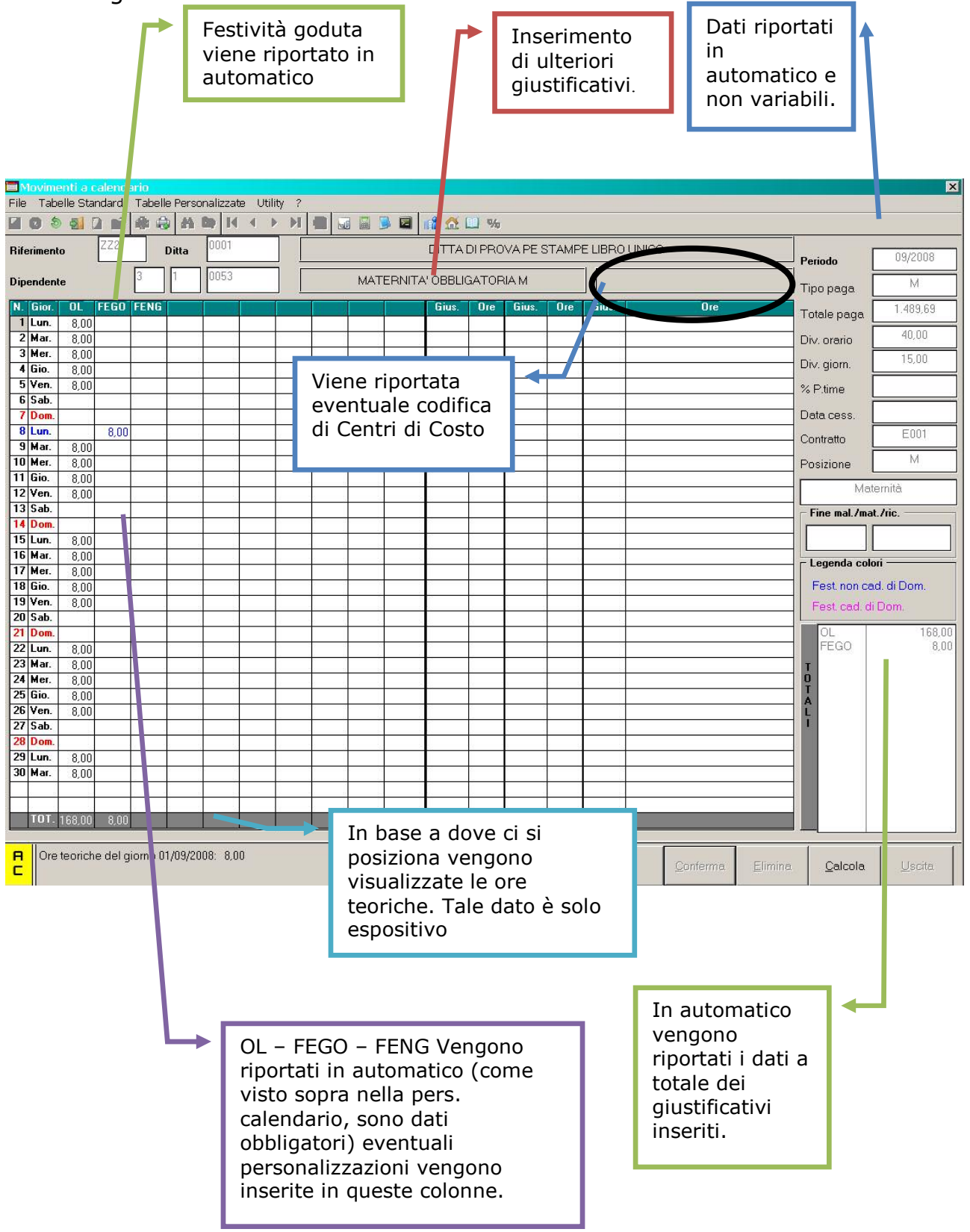

Le ore vengono riportate in automatico se non è stata effettuata nessuna alterazione a livello ditta dipendente, altrimenti viene riportato quanto alterato.

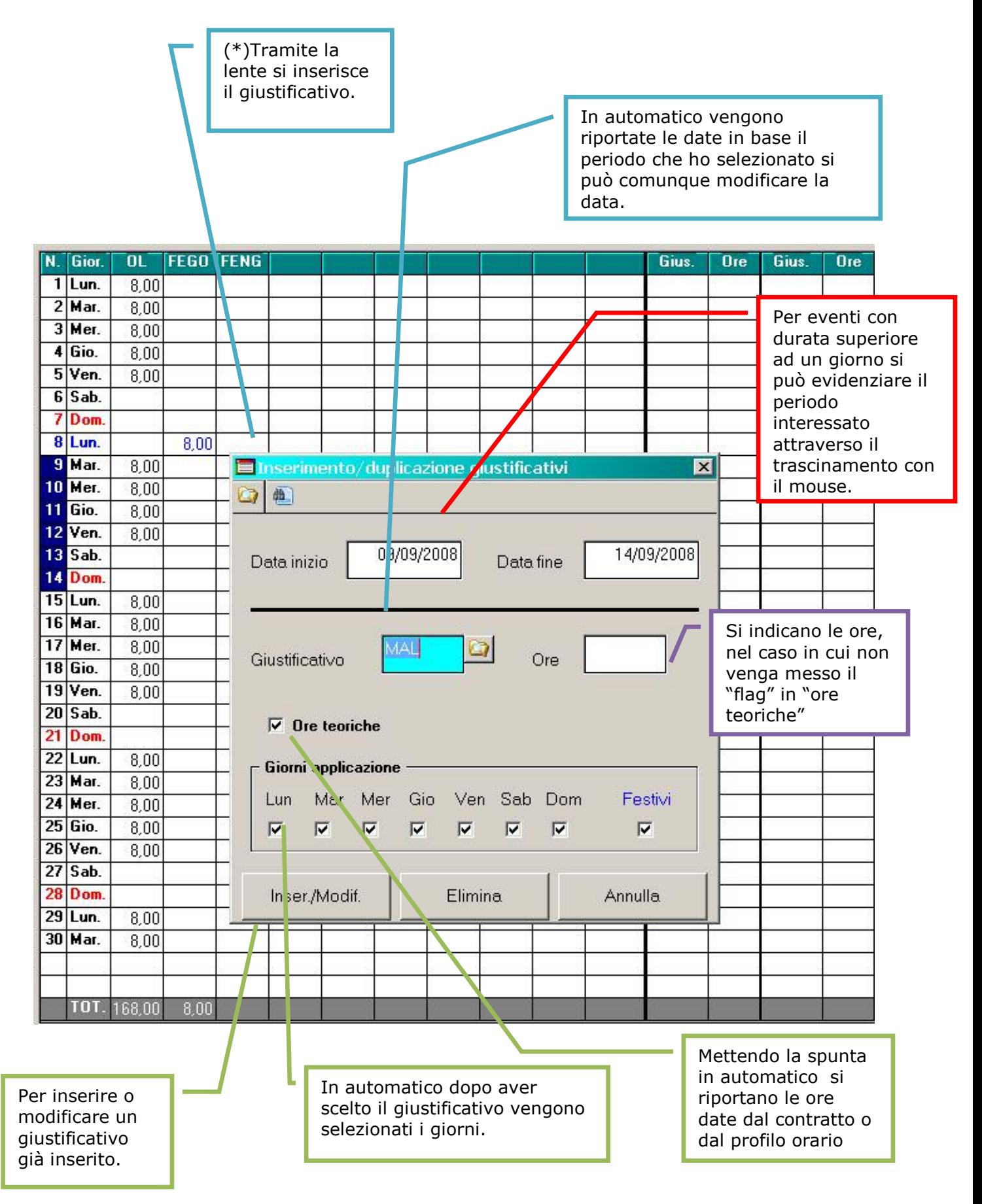

### *Scelta giustificativo:*

Effettuando la scelta tramite la lente (\*) oltre a visualizzare il giustificativo verranno anche visualizzate le voci che ne fanno parte

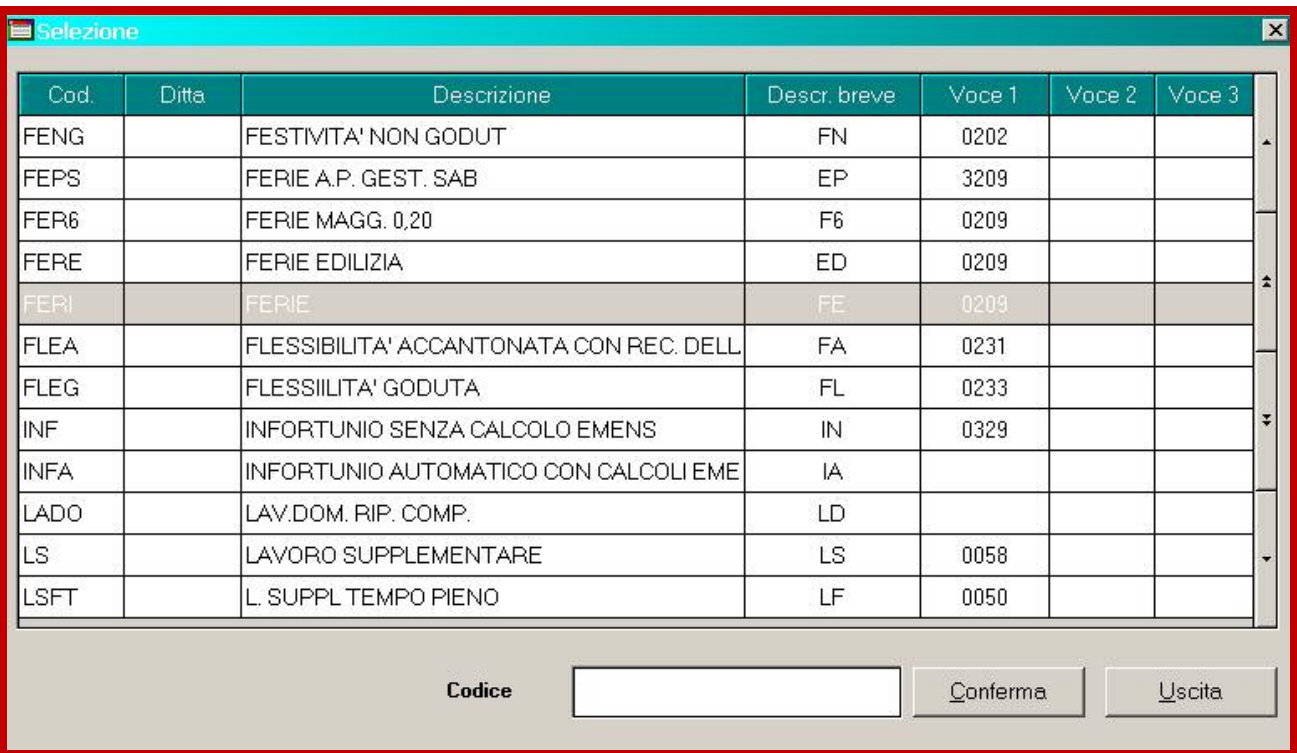

# *ESEMPI PRATICI DI INSERIMENTO A CALENDARIO*

# **Malattia/Maternità/infortunio a cavallo del mese**

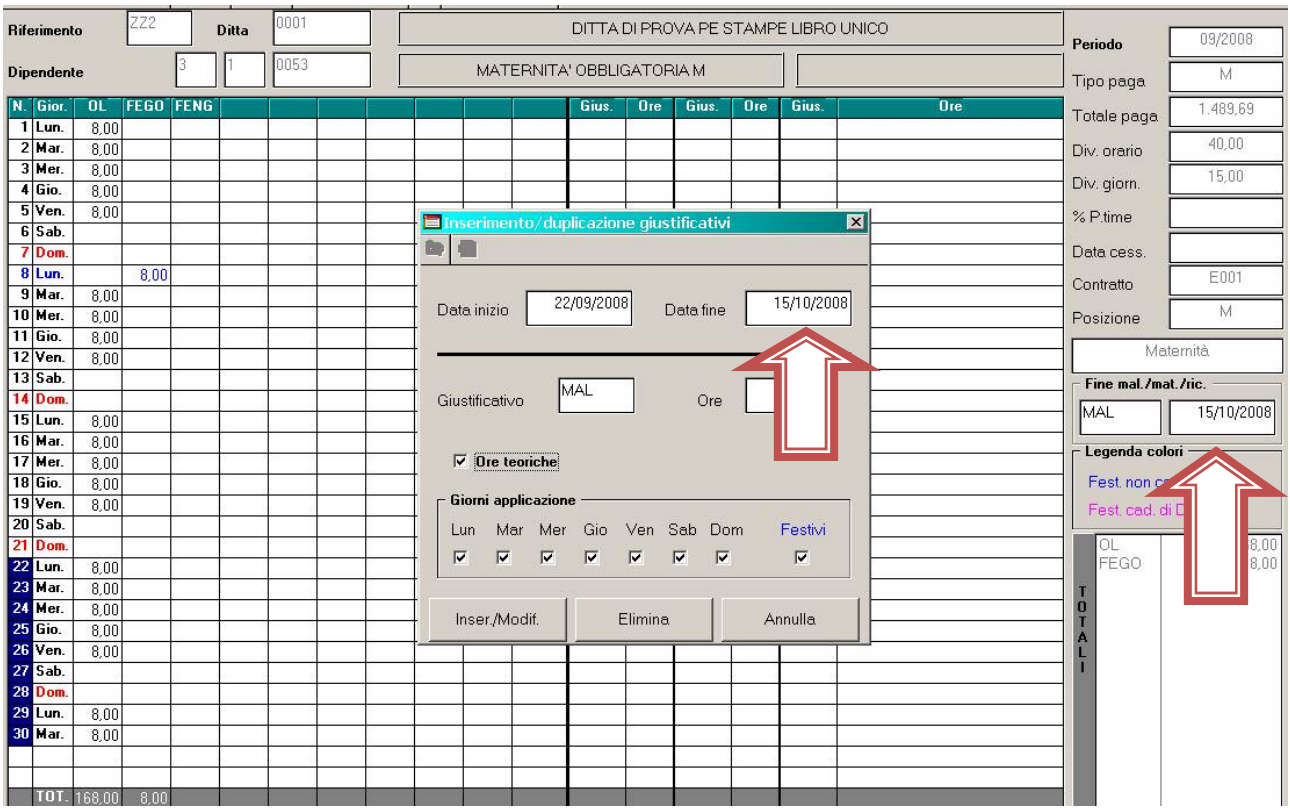

Per inserire una malattia/maternità/infortunio a cavallo del mese, è necessario al momento dell'inserimento del giustificativo variare la data fine, tale data viene automaticamente memorizzata nel campo "fine mal/mat/ric."

Le date vengono automaticamente riportate nel movimento e restano in memoria per il mese successivo

*Tasto cartellino:* dopo aver inserito i giustificativi, è possibile effettuare una stampa di controllo che permette di visualizzare e stampare i giustificativi con le relative ore inserite nel calendario.

All'interno della stampa è presente anche l'export in PDF.

*Tasto ricarica:* consente, in caso di inserimento errato, di cancellare eventuali giustificativi già inseriti e tornare indietro.

*Tasto calcola:* per tornare nel movimento con i conteggio effettuati.

# **Lavoro su 6 giorni**

Per gestire i dipendenti che lavorano su 6 giorni, è attiva la funzione

Lavoro su 6 giorni

S

presente nella settima videata della ditta o

dipendente.

- Le ore considerate per il conteggio sono le ore retribuite (presenti nella prima videata del contratto nel bottone DIVISORI);
- In caso di utilizzo, con sistema a trascinamento, di un giustificativo che comprenda anche la giornata del sabato è necessario inserire manualmente il flag su sabato.

In questo caso bisogna verificare i giorni retribuiti o in alternativa, per una più corretta gestione, è consigliato creare dei giustificativi personalizzati

# **Calcolo mese precedente**

Attraverso la compilazione del campo **presente del campo presente** presente

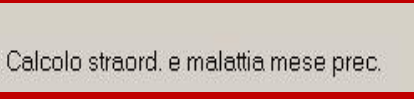

S.

in anagrafica ditta si possono inserire le presenze relative al mese precedente a quello di elaborazione.

Esempio scheda data "settembre" nei movimenti a calendario sarà caricato il mese di "agosto" (ore lavorate, straordinario, malattia ecc.. saranno pertanto riferite al mese di agosto)

# **Nuovi assunti**

Per la compilazione dei seguenti campi

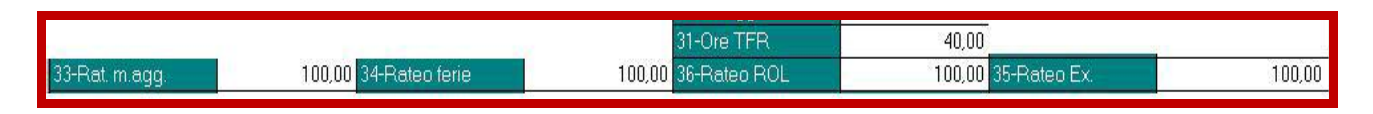

vengono confrontati i giorni in forza del mese se maggiori o uguali ai giorni presenti:

- nella costante "GMR" (riporta gg. 15) *oppure*

- nei divisori del contratto (se compilati) *oppure*
- nell'anagrafica ditta  $6^{\circ}$  videata (se compilati).

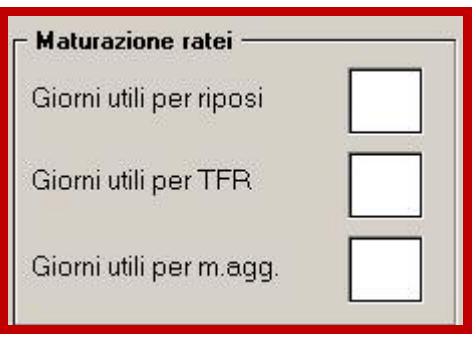

### *Assunto prima del 15 del mese:*

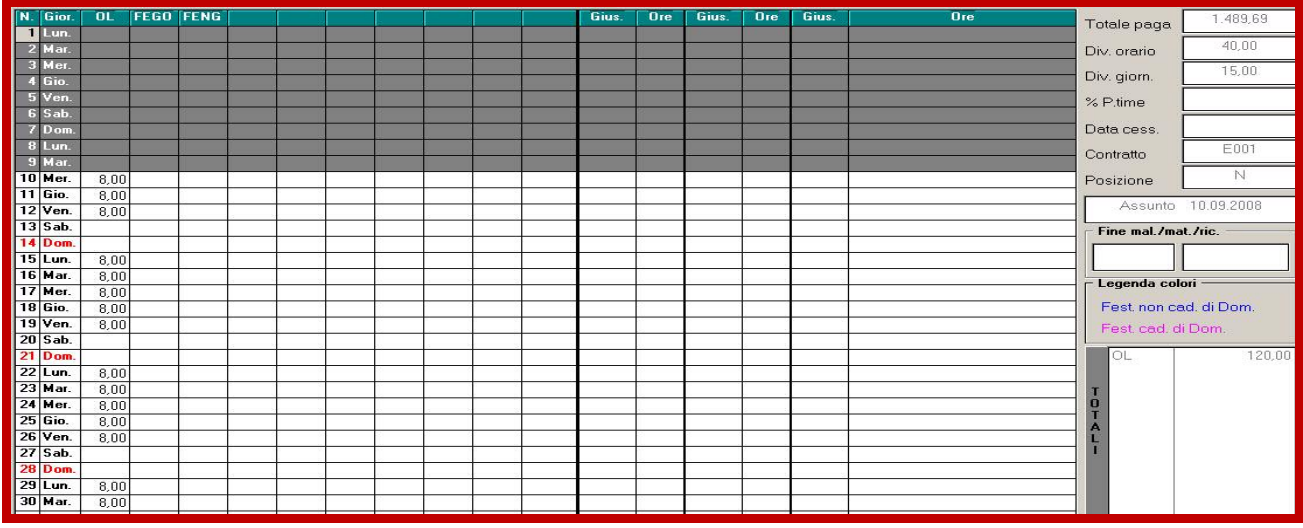

### **Al calcola:**

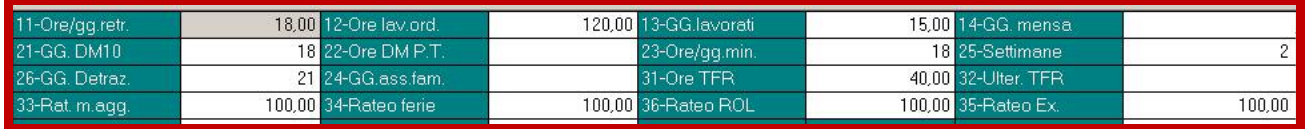

In automatico vengono conteggiati i gg dm10, i giorni minimale, le settimane, i giorni detrazione e vengono riportati i ratei.

### *Assunto dopo il 15 del mese:*

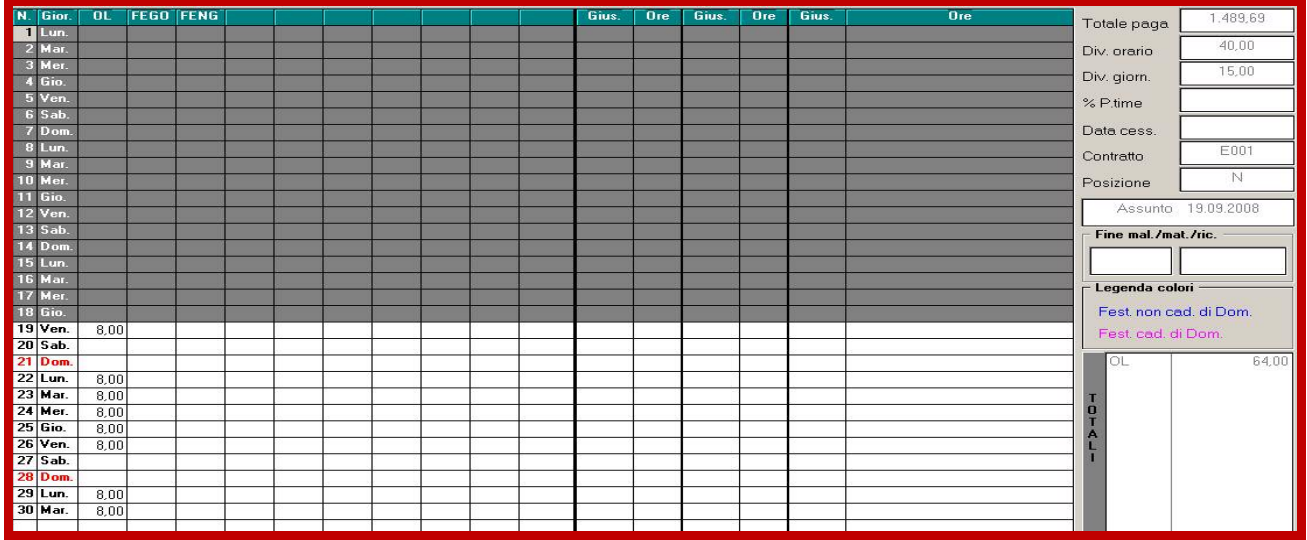

### **Al calcola:**

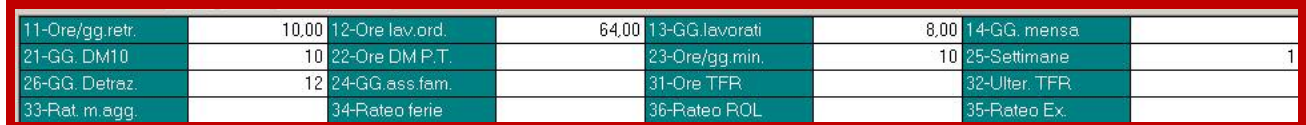

*Giorni DM e Minimale* Dal 19 al 30 sono **10** (si considera dal lunedì al sabato); *I ratei* vengono riportati a zero, in quanto inferiori a 15; *Settimane* (punto 25) vengono calcolate in automatico, in base la data di

assunzione.

# **Ore TFR**

### *Dipendente Mensile:*

Viene considerato il divisore TFR previsto da contratto o inserito in ditta, diviso 2.

Denominiamo Y il nostro risultato e consideriamo le ore lavorate nel mese (es. 160)

Se  $160 > y = si$  applica il divisore totale

Se  $160 < y =$  non viene riportato nessun dato

### *Dipendente Orario:*

Si esegue lo stesso conteggio eseguito per i dipendenti mensili, solo che si considerano le ore TFR anziché il divisore TFR.

# **Donazione sangue → DON**

Per gestire la donazione sangue, esistono due giustificativi **DON:** giustificativo "base" con maggiorazione 1,20% **DON2:** giustificativo senza la maggiorazione 1,20%

### *Dipendente Mensile:*

Riportiamo l'esempio di una giornata di donazione sangue:

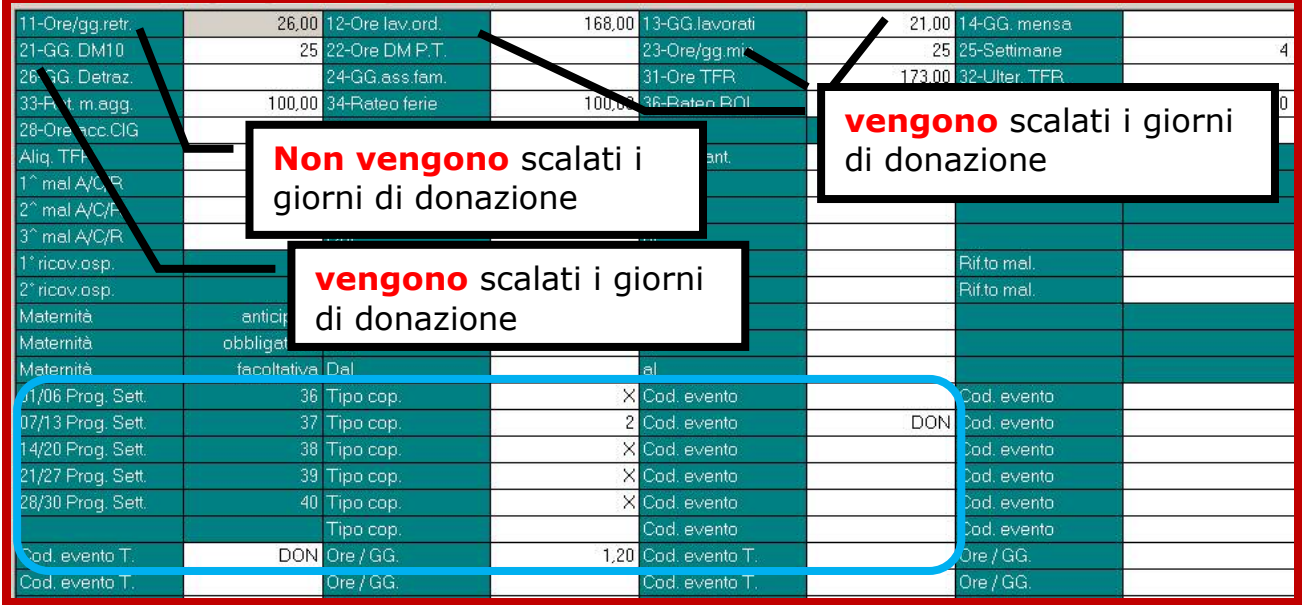

### Voci esposte:

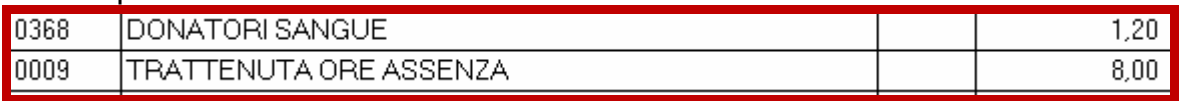

voce 0368 "donatori sangue" il valore 1,20 è dato da 8/6,66.

### *Dipendente Orario:*

Esegue quanto visto sopra, a differenza che non viene riportata la voce 009 di trattenuta, ma vengono scalati i giorni retribuiti (campo 11).

# **Maternità obbligatoria → MATO**

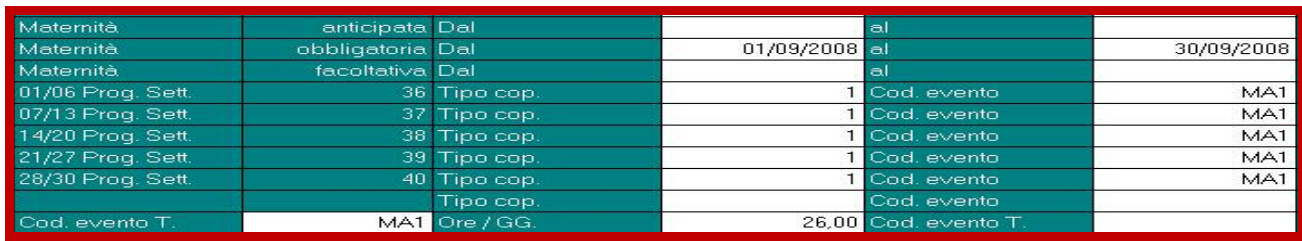

### **Parte EMENS:**

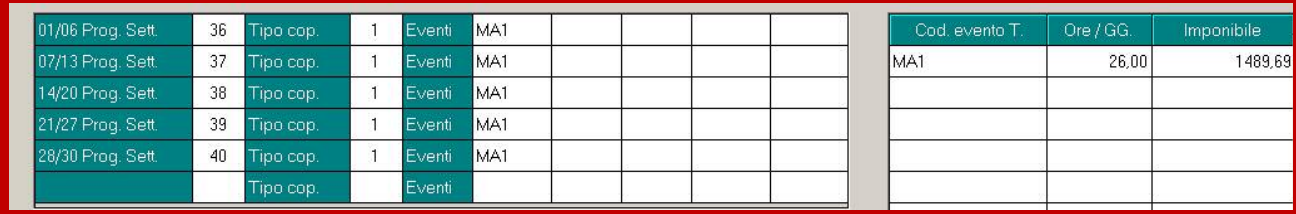

# **Maternità facoltativa → MATF**

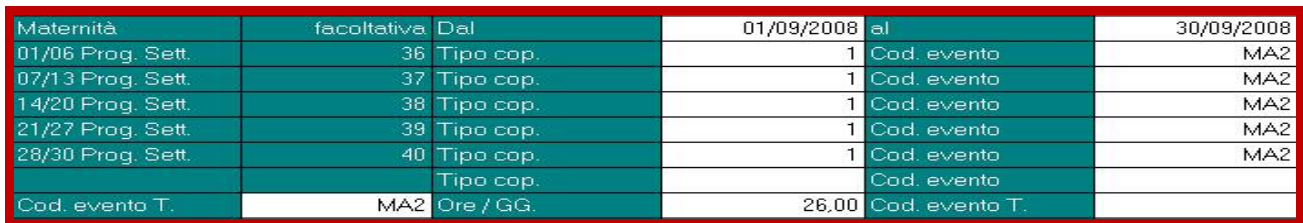

### **Parte EMENS:**

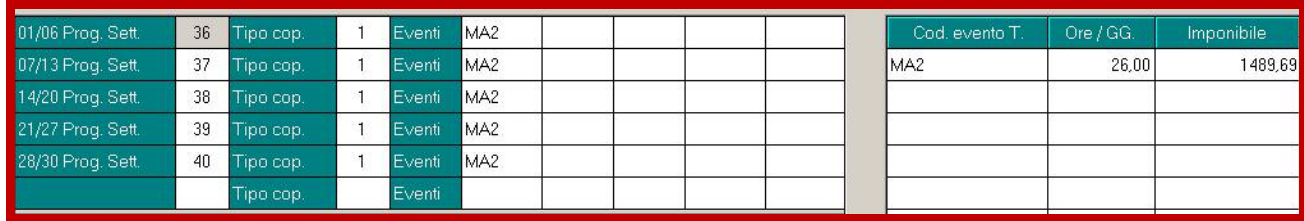

# **Infortunio**  $\rightarrow$  **INFA**

### *Dipendente Mensile:*

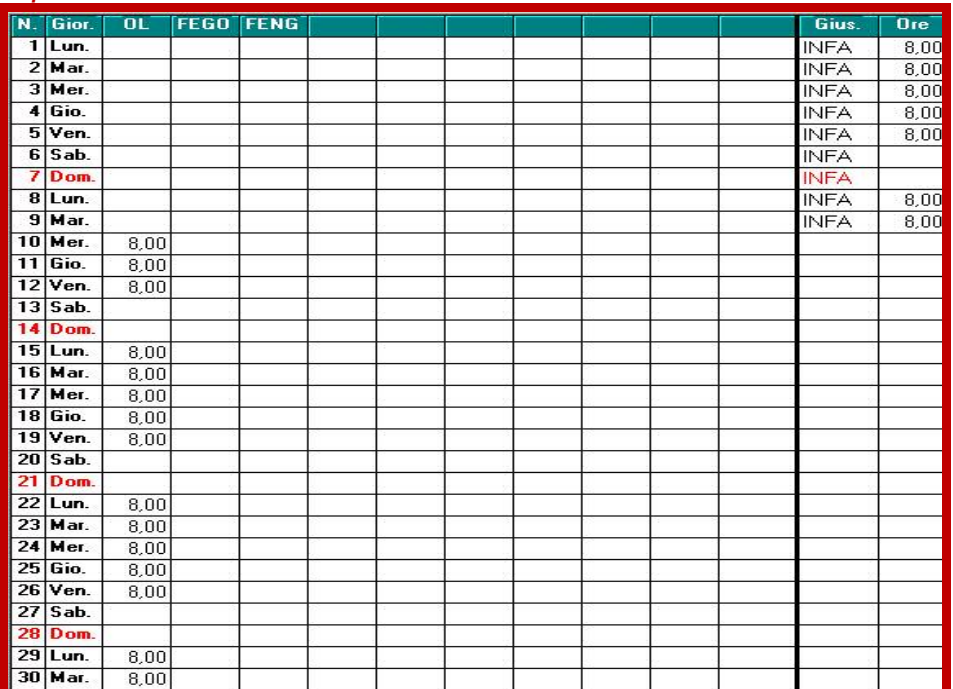

### **Al calcola:**

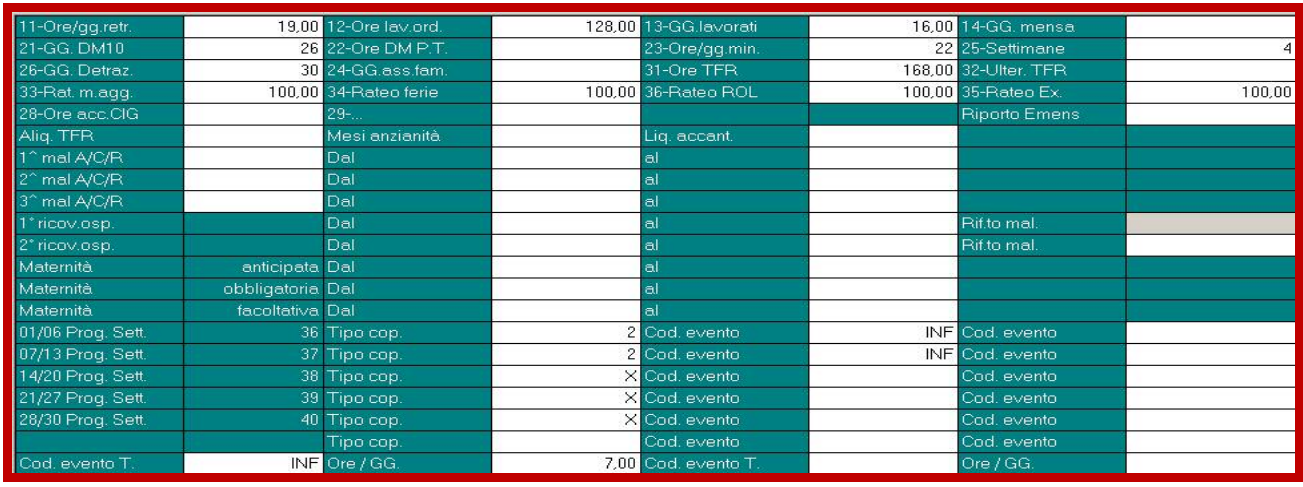

*Punto 11 del movimento* "ore giorni retribuite" viene riportato 19 in quanto vengono scalati 7 giorni di infortunio (non contando il primo giorno ma contando il sabato in quanto è un dipendente mensile)

*Punto 12 e 13* "ore e giorni lavorati" vengono tolti 6 giorni di infortunio (176 –  $48 = 128$ :

Automaticamente le date di infortunio vengono riportate nel movimento nel bottone "Mal/inf/cig"

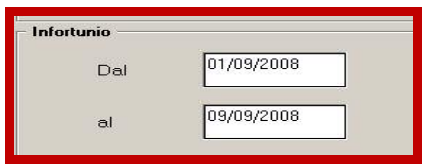

### **Parte EMENS:**

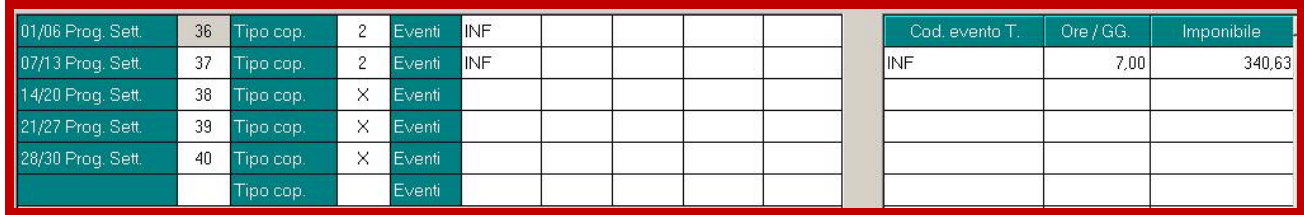

# **Utility**

# **Utility a.c.=> Stampe => (28) Stampa cartellino**

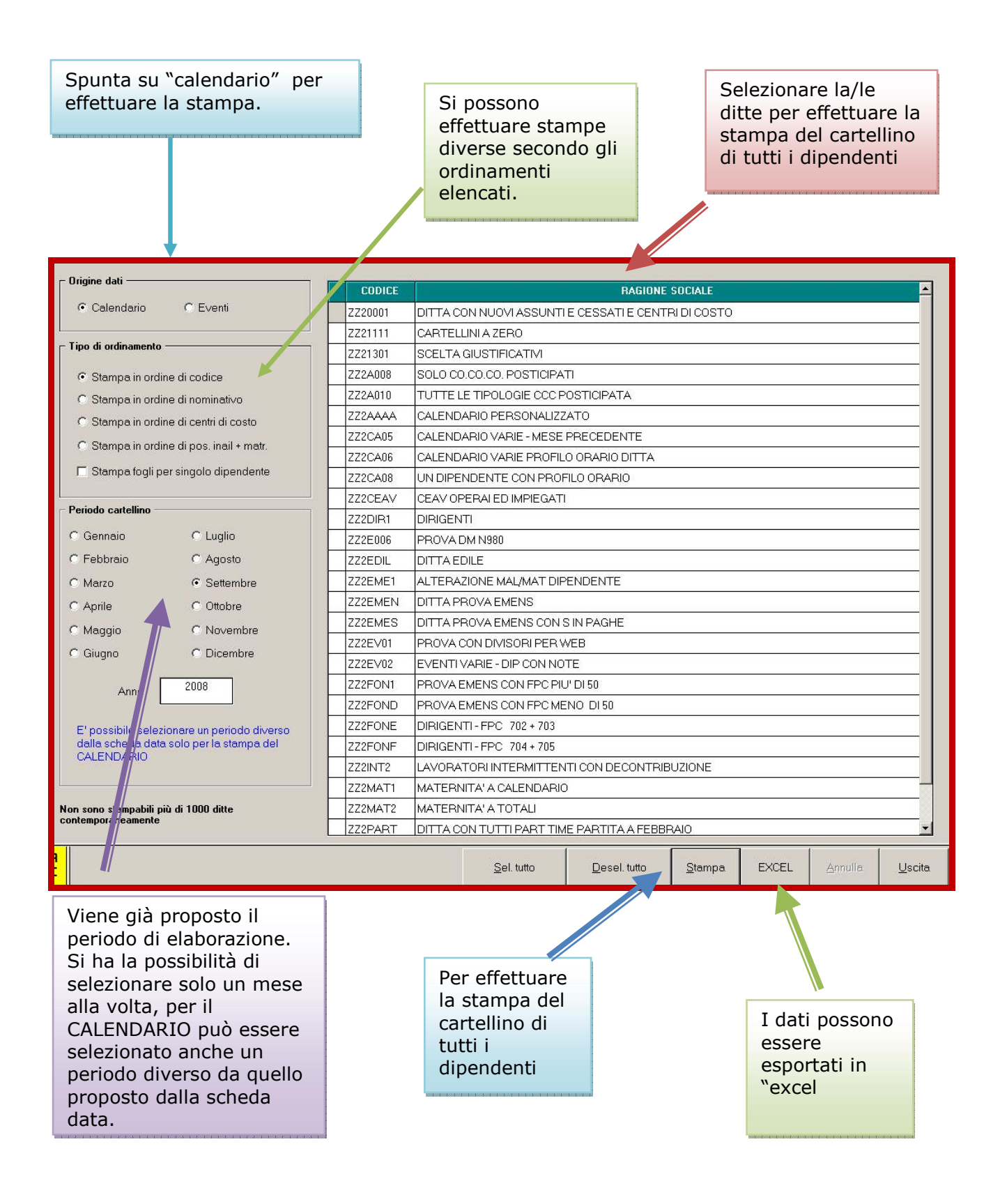

# **Utility a.c. => Stampe => (29) Stampa statistica**

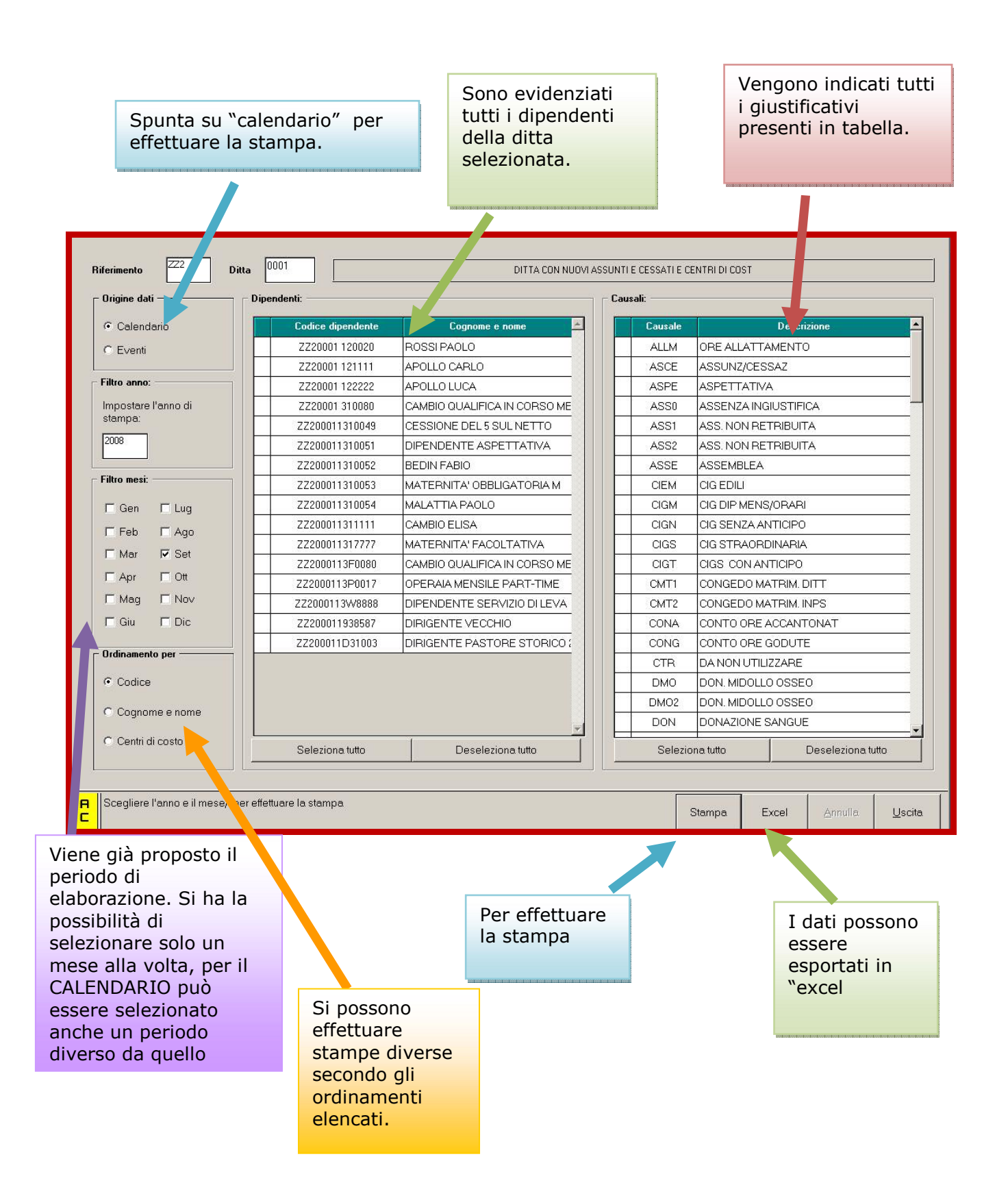

# **INVIO E SALVATAGGIO ARCHIVI**

### *Invio dei dati al Centro*

Essendo il calendario una gestione autonoma da parte dell'utente, per rendere possibile un salvataggio da parte del Centro, è necessario inviare i dati.

Al momento dell'estrazione, basterà spuntare, solo per la prima volta, le scelte riguardanti il calendario nella tabella "File aggiuntivi per la trasmissione".

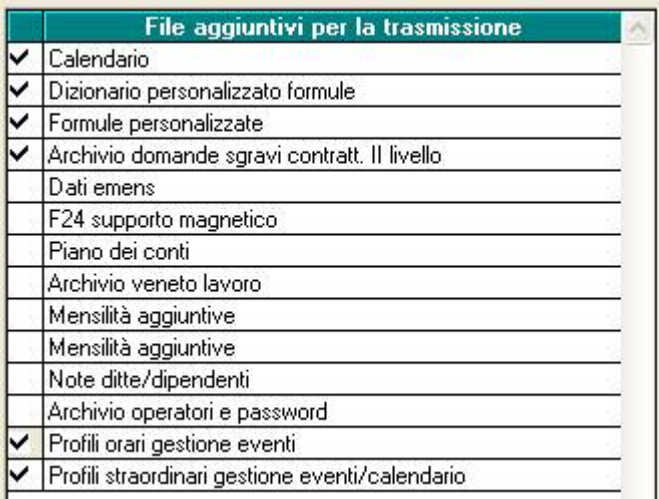

# *Salvataggio archivi*

Risulta possibile effettuare un salvataggio archivi per i soli file del calendario.

Utility  $\rightarrow$  Salvataggio archivi  $\rightarrow$  spunta su "Calend./Ev."

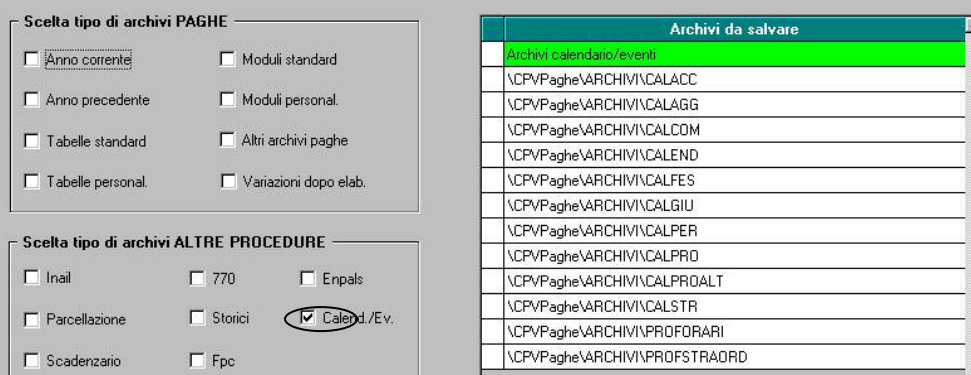